# **Решаване на задачи на линейното оптимиране с помощта на MS Excel**

**В. Черногоров**

26 март 2008 г.

# **Съдържание**

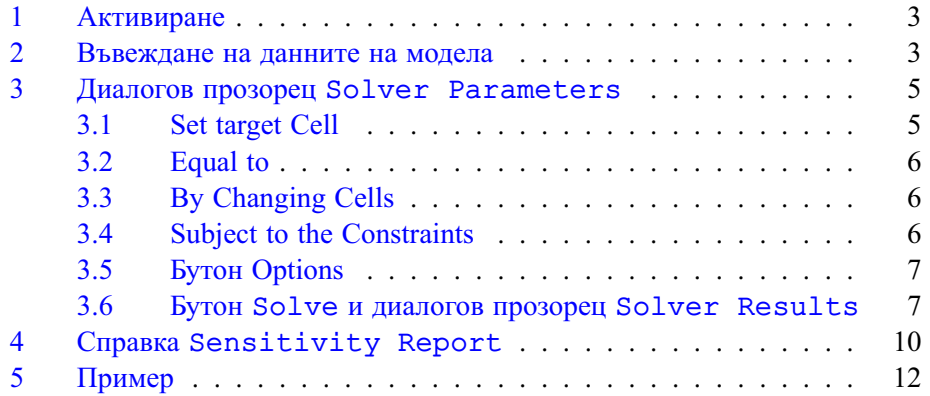

### **1. Активиране**

<span id="page-2-0"></span>Microsoft Excel разполага със средство за решаване на оптимизационни задачи (не само линейни, но и нелинейни). То се нарича Solver и спада към така наречените Add-Ins. Може да бъде намерено в менюто Tools. Преди първото му използване трябва да бъде активирано. За целта:

- от менюто Tools изберете Add-Ins...;
- след отварянето на диалоговия прозорец Add-Ins маркирайте квадратчето пред Solver Add-in;
- затворете диалоговия прозорец с ОК.

Ако след горната процедура Solver не се вижда в менюто Tools, затворете и стартирайте отново Excel.

#### **2. Въвеждане на данните на модела**

<span id="page-2-1"></span>Всяка задача на линейното оптимиране има най-общо следния вид max (min)  $c^T x$  при ограничения  $Ax \leq b$  и в повечето практически задачи  $x \ge 0$ . В някои случаи е възможно променливите да имат горни граници и/или положителни долни граници, т. е. **l** ≤ **x** ≤ **u**, където **l**, **u** ∈ R<sup>*n*</sup>.<br>На фиг. 1 е показана Excol таблицата за модела на фабрик

На фиг. [1](#page-3-0) е показана Excel таблицата за модела на фабриката за бои (prodmix.xls). В нея има четири типа данни:

- 1. Входни данни. Това са оцветените в светло синьо клетки B5:C5 (за вектора c), B6:C9 (за матрицата A) и E6:E9 (за стълба b с десните страни на ограниченията).
- 2. Стойностите на променливите (клетки B13:C13) и на целевата функция (клетка D13, в която е въведена простата формула =D5).
- 3. Формули, по които се пресмятат стойностите на целевата функция (клетка D5) и на левите страни на ограниченията (клетки D6:D9).
- 4. Текст, обясняващ отделните елементи на таблицата (редове 1–4, 11–12 и стълб А).

За Solver е необходима информация само от първите три вида, докато текстът е необходим единствено за да направи таблицата по прегледна и

<span id="page-3-0"></span>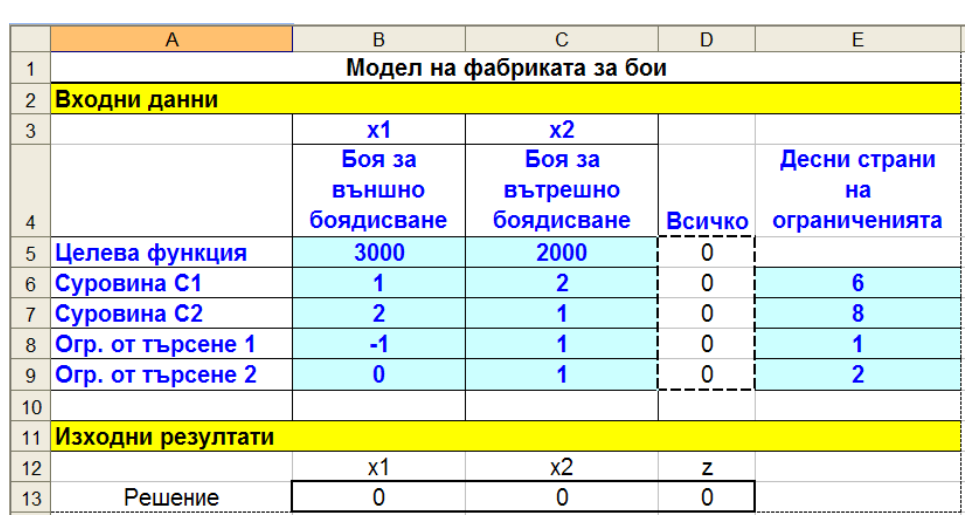

#### 2. Въвеждане на данните на модела

Фиг. 1. Excel таблица за модела на задачата за боите

удобна за четене. Разполагането на клетките с различните типове информация не трябва задължително да бъде такова, каквото е на фиг. [1.](#page-3-0) Например клетките, съдържащи променливите на задачата, могат да бъдат разположени в горния участък на таблицата. Важното е те да се намират в отделни клетки и да могат да участват във формулите, с които се пресмятат стойността на целевата функция и левите страни на ограниченията, както и да бъдат въвеждани като параметри на Solver.

Да покажем съответствието между математическия модел и табличното му представяне. Да започнем със съответствието на формулите. Коефициентите на целевата функция и левите страни на ограниченията се намират в диапазона B5:C9. В табл. [1](#page-4-2) са посочени алгебричните формули и еквивалентните им формули на Excel, като и клетките, в които те са въведени.

Да отбележим, че формула се въвежда само в клетката D5, а след това се копира (чрез хващане на клетката D5 с мишката за дръжката в долния ѝ десен ъгъл и влачене при натиснат ляв бутон на мишката). За правилно копиране на формулата е необходимо да се използва абсолютно адресиране на клетките, съдържащи променливите на задачата (поставя се знак за долар пред буквата за стълба и/или пред номера на реда). При големи по размери задачи по-добро решение е използването на функцията SUMPRODUCT, която пресмята скаларното произведение на два еднакви диапазона. Например в клетката D5 се въвежда формулата = SUMPRODUCT (B5:C5; \$B\$13: \$C\$13) и след това се копира в клетките D6:D9.

|                  | Алгебрична          | Формула             | Клетка         |  |
|------------------|---------------------|---------------------|----------------|--|
|                  | формула             | на Excel            |                |  |
| Целева функция z | $3000x_1 + 2000x_2$ | $= B5*B$13+C5*C$13$ | D <sub>5</sub> |  |
| Ограничение 1    | $x_1 + 2x_2$        | $= B6*B$13+C6*C$13$ | D6             |  |
| Ограничение 2    | $2x_1 + x_2$        | $=B7*B$13+C7*C$13$  | D7             |  |
| Ограничение 3    | $-x_1 + x_2$        | $= B8*B$13+C8*C$13$ | D <sub>8</sub> |  |
| Ограничение 4    | $0x_1 + x_2$        | $= B9*B$13+C9*C$13$ | D <sub>9</sub> |  |

<span id="page-4-2"></span>Таблица 1. Съответствие между математическия модел и Excel таблицата

# **3. Диалогов прозорец Solver Parameters**

<span id="page-4-0"></span>След активирането на Solver той може да бъде намерен в менюто Tools (ако не се намира, затворете и рестартирайте Excel). Ако това става за първи път с текущия лист, отваря се празен диалогов прозорец Solver Parameters, показан на фиг. [2.](#page-4-3)

<span id="page-4-3"></span>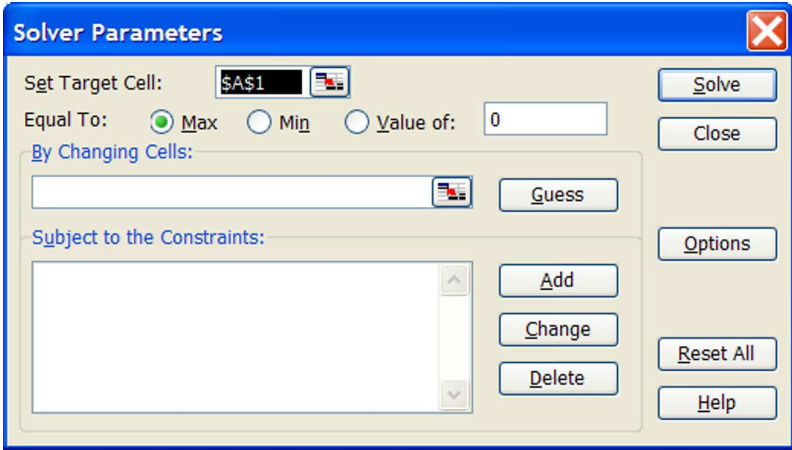

Фиг. 2. Диалогов прозорец Solver Parameters

# **3.1. Set target Cell**

<span id="page-4-1"></span>Въвежда се адресът на клетката, която съдържа формулата с целевата функция (или се щраква с мишката в тази клетка на листа). Excel автоматично поставя текущата клетка в листа преди активирането на Solver като

целева клетка. Затова се препоръчва преди извикването на Solver текуща да бъде клетката с целевата функция. В конкретния случай целевата клетка е D5.

# **3.2. Equal to**

<span id="page-5-0"></span>Избира се съответния на критерия на модела радиобутон. За задачата за фабриката за бои се избира Max (това е бутонът по подразбиране).

# **3.3. By Changing Cells**

<span id="page-5-1"></span>Въвеждат се клетките, в които се намират стойностите на променливите на задачата. В конкретния случай това е диапазонът B13:C13.

#### **3.4. Subject to the Constraints**

<span id="page-5-2"></span>За нова задача прозорецът за ограниченията е празен. Разположените встрани от него бутони изпълняват функции по добавяне на нови ограничения (Add) или промяна (Change) и премахване (Delete) на вече съществуващи.

При натискане на бутона Add се появява диалоговият прозорец от фиг. [3.](#page-5-3) Той се състои от три части:

# • **Cell Reference**

Въвежда се клетката, където е пресметната лявата страна на ограничението. Могат да бъдат въведени едновременно няколко ограничения, ако клетките, където са пресметнати левите им страни, образуват диапазон и видът на ограниченията е един и същ.

• Вид на ограничението:  $\leq$  =,  $\geq$  =, int, bin.

<span id="page-5-3"></span>Последните две означават съответно целочислени и двоични променливи.

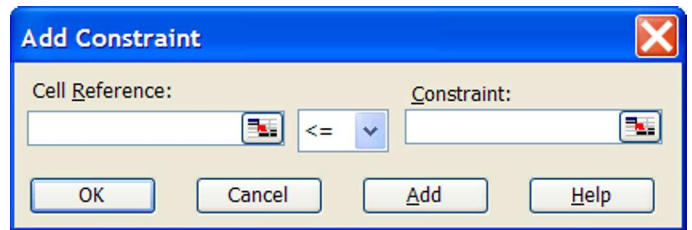

Фиг. 3. Диалогов прозорец Add Constraint

Решаване на задачи на линейното оптимиране с помощта на *MS Excel*

#### • **Constraint**

Въвежда се клетката или диапазона с дясната страна на ограничението.

След приключването на работата по въвеждането на текущото ограничение се избира Add, ако трябва да се въведе ново ограничение, или OK, ако въвеждането на ограниченията е приключило. На фиг. [4](#page-6-2) е показан прозорецът Solver Parameters за задачата за фабриката за бои.

<span id="page-6-2"></span>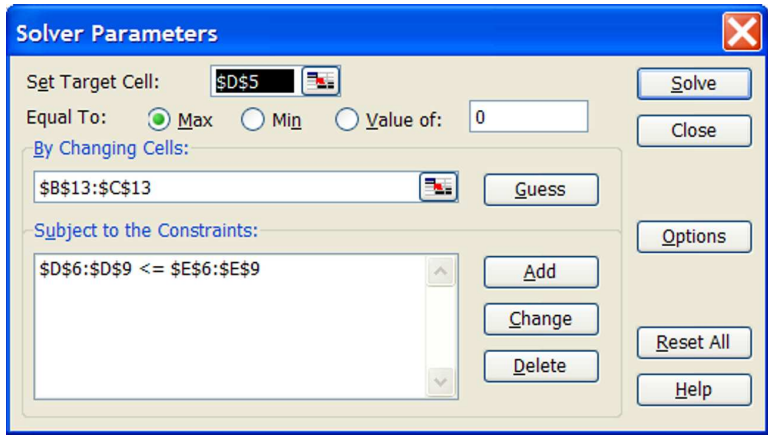

Фиг. 4. Диалогов прозорец Solver Parameters за задачата за фабриката за бои

# **3.5. Бутон Options**

<span id="page-6-0"></span>След натискането на бутона Options в диалоговия прозорец Solver Parameters се получава нов прозорец, наречен Solver Options (виж фиг. [5\)](#page-7-0).

Маркираме опциите Assume Linear Model, защото решаваме линеен модел, и Assume Non-Negative, защото всички променливи на задачата са неотрицателни. Не се препоръчва промяна на другите елементи в този диалогов прозорец. Накрая с бутона OK се връщаме към диалоговия прозорец Solver Parameters.

# <span id="page-6-1"></span>**3.6. Бутон Solve и диалогов прозорец Solver Results**

С този бутон се извършва решаване на модела. Резултатът за задачата за фабриката за бои е показан на фиг. [6.](#page-7-1) Най-напред трябва да се прочете внимателно информацията в началото на диалоговия прозорец Solver Results. Там Solver дава информация за резултата от работата си. В

# 3. Диалогов прозорец *SOLVER PARAMETERS*

<span id="page-7-0"></span>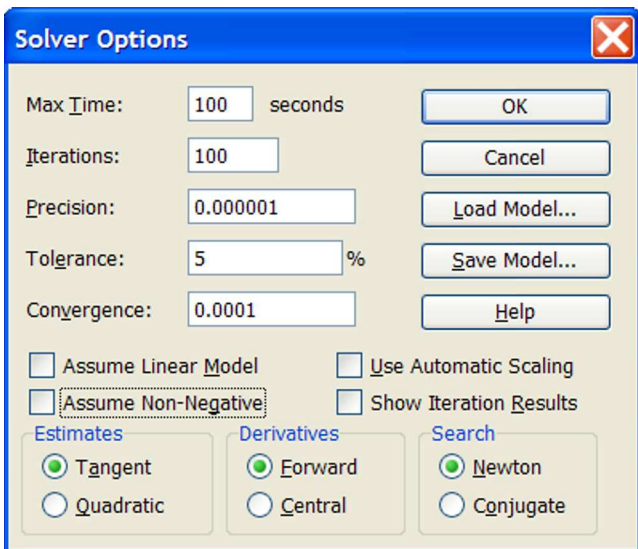

Фиг. 5. Диалогов прозорец Solver Options

<span id="page-7-1"></span>

|                | $\mathsf{A}$      | B                                                                                    | $\mathcal{C}$                    | $\mathsf{D}$      | F                                   |
|----------------|-------------------|--------------------------------------------------------------------------------------|----------------------------------|-------------------|-------------------------------------|
| 1              |                   |                                                                                      | Модел на фабриката за бои        |                   |                                     |
| $\overline{2}$ | Входни данни      |                                                                                      |                                  |                   |                                     |
| 3              |                   | x <sub>1</sub>                                                                       | x <sub>2</sub>                   |                   |                                     |
| $\overline{4}$ |                   | Боя за<br><b>ВЪНШНО</b><br>боядисване                                                | Боя за<br>вътрешно<br>боядисване | Всичко            | Десни страни<br>Ha<br>ограниченията |
| 5              | Целева функция    | 3000                                                                                 | 2000                             | 12667             |                                     |
| 6              | Суровина С1       |                                                                                      | 2                                | 6                 | $6\phantom{1}6$                     |
| $\overline{1}$ | Суровина С2       | 2                                                                                    |                                  | 8                 | 8                                   |
| 8              | Огр. от търсене 1 | -1                                                                                   |                                  | $-2$              | 1                                   |
| 9              | Огр. от търсене 2 | $\bf{0}$                                                                             | 1                                | 1,3333            | $\overline{2}$                      |
| 10             |                   |                                                                                      |                                  |                   |                                     |
| 11             | Изходни резултати |                                                                                      |                                  |                   |                                     |
| 12             |                   | x1                                                                                   | x <sub>2</sub>                   | z                 |                                     |
| 13             | Решение           | 3,333333333                                                                          | 1,333333333                      | 12667             |                                     |
| 14             |                   | <b>Solver Results</b>                                                                |                                  |                   |                                     |
| 15             |                   |                                                                                      |                                  |                   |                                     |
| 16             |                   | Solver found a solution. All constraints and optimality<br>conditions are satisfied. |                                  |                   |                                     |
| 17             |                   |                                                                                      |                                  | Reports<br>Answer |                                     |
| 18             |                   | Keep Solver Solution                                                                 |                                  | Sensitivity       | ö                                   |
| 19             |                   | <b>Restore Original Values</b>                                                       |                                  | Limits            |                                     |
| 20             |                   |                                                                                      |                                  |                   |                                     |
| 21<br>$\Omega$ |                   | OK<br>Cancel                                                                         | Save Scenario                    | Help              |                                     |

Фиг. 6. Excel таблицата и диалоговия прозорец Solver Results

конкретния случай се казва, че е получено оптимално решение и всички ограничения и условия за оптималност са удовлетворени. Оптималните количества на произведените бои са 3,333 =  $\frac{10}{3}$ <br>(клетка B13) и 1,333 =  $\frac{4}{3}$  t боя за вътрешно б  $\frac{10}{3}$  t боя за външно боядисване  $\frac{4}{3}$ t боя за вътрешно боядисване (клетка C13) и печалбата е 12667 =  $\frac{38}{3}$  $\frac{38}{3}$  хиляди лева (клетка D13).

Диалоговият прозорец Solver Results дава възможност да се запази намереното оптимално решение (радиобутон Keep Solver Solution) или да се възстанови първоначалният вид на листа (радиобутон Restore Original Values).

Освен това има възможност Excel да изработи три вида справки:

- с решението на задачата (Answer Report, фиг. [7\)](#page-8-0);
- с анализ на чувствителността (Sensitivity Report, фиг. [8\)](#page-9-1);
- с границите (Limits Report, но не е показана, защото няма да бъде използвана).

<span id="page-8-0"></span>

| A<br>B                                  | C                        | D                                                                                                    | E                                     | F                                                                    | G                                                                                                    |  |  |  |  |  |  |
|-----------------------------------------|--------------------------|----------------------------------------------------------------------------------------------------|---------------------------------------|----------------------------------------------------------------------|----------------------------------------------------------------------------------------------------|--|--|--|--|--|--|
| Microsoft Excel 11.0 Answer Report<br>1 |                          |                                                                                                    |                                       |                                                                      |                                                                                                    |  |  |  |  |  |  |
|                                         |                          |                                                                                                    |                                       |                                                                      |                                                                                                    |  |  |  |  |  |  |
|                                         |                          |                                                                                                    |                                       |                                                                      |                                                                                                    |  |  |  |  |  |  |
|                                         |                          |                                                                                                    |                                       |                                                                      |                                                                                                    |  |  |  |  |  |  |
|                                         |                          |                                                                                                    |                                       |                                                                      |                                                                                                    |  |  |  |  |  |  |
|                                         |                          |                                                                                                    |                                       |                                                                      |                                                                                                    |  |  |  |  |  |  |
|                                         |                          |                                                                                                    |                                       |                                                                      |                                                                                                    |  |  |  |  |  |  |
| <b>\$D\$5</b>                           | Целева функция Всичко    | 0                                                                                                    |                                       |                                                                      |                                                                                                    |  |  |  |  |  |  |
|                                         |                          |                                                                                                    |                                       |                                                                      |                                                                                                    |  |  |  |  |  |  |
|                                         |                          |                                                                                                    |                                       |                                                                      |                                                                                                    |  |  |  |  |  |  |
|                                         |                          |                                                                                                    |                                       |                                                                      |                                                                                                    |  |  |  |  |  |  |
| Cell                                    | <b>Name</b>              |                                                                                                    | <b>Final Value</b>                    |                                                                      |                                                                                                    |  |  |  |  |  |  |
|                                         |                          | $\Omega$                                                                                                    |                                       |                                                                      |                                                                                                    |  |  |  |  |  |  |
|                                         |                          | $\Omega$                                                                                                    |                                       |                                                                      |                                                                                                    |  |  |  |  |  |  |
|                                         |                          |                                                                                                    |                                       |                                                                      |                                                                                                    |  |  |  |  |  |  |
|                                         |                          |                                                                                                    |                                       |                                                                      |                                                                                                    |  |  |  |  |  |  |
|                                         |                          |                                                                                                    |                                       |                                                                      |                                                                                                    |  |  |  |  |  |  |
| Cell                                    | <b>Name</b>              | <b>Cell Value</b>                                                                                                    | <b>Formula</b>                        | <b>Status</b>                                                        | <b>Slack</b>                                                                                                    |  |  |  |  |  |  |
| \$D\$6                                  | Суровина С1 Всичко       |                                                                                                    |                                       | <b>Binding</b>                                                       | 0                                                                                                    |  |  |  |  |  |  |
| \$D\$7                                  | Суровина С2 Всичко       |                                                                                                    |                                       | <b>Binding</b>                                                       | 0                                                                                                    |  |  |  |  |  |  |
| <b>\$D\$8</b>                           | Огр. от търсене 1 Всичко |                                                                                                    |                                       |                                                                      | 3                                                                                                    |  |  |  |  |  |  |
| <b>\$D\$9</b>                           | Огр. от търсене 2 Всичко |                                                                                                    |                                       | <b>Not Binding</b>                                                   | 0.666666667                                                                                                    |  |  |  |  |  |  |
|                                         | Cell                     | Worksheet: [prodmix.xls]Лист1<br>Target Cell (Max)<br>Name<br><b>Adjustable Cells</b><br>\$B\$13 Решение х1<br>\$С\$13 Решение х2<br>Constraints | Report Created: 13.3.2007 r. 22:19:04 | <b>Original Value</b><br><b>Final Value</b><br><b>Original Value</b> | 12666,66667<br>3,3333333333<br>1.333333333<br>6 \$D\$6<=\$E\$6<br>8 \$D\$7<=\$E\$7<br>$-2$ \$D\$8<=\$E\$8 Not Binding<br>1,333333333 \$D\$9<=\$E\$9 |  |  |  |  |  |  |

Фиг. 7. Справка за решението (Answer report)

#### 4. Справка *SENSITIVITY REPORT*

<span id="page-9-1"></span>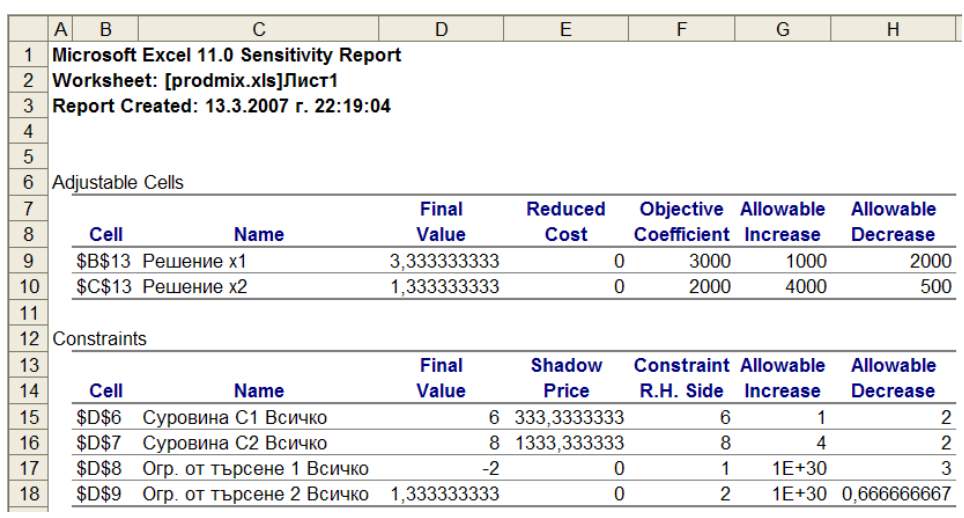

Фиг. 8. Справка с анализ на чувствителността (Sensitivity Report)

# **4. Справка Sensitivity Report**

<span id="page-9-0"></span>Най-напред в секцията *Променливи* (*Adjustable Cells*) за всяка променлива са дадени:

- координатите на клетката (Cell), съдържаща стойността на променливата;
- името на клетката (Name), което се получава чрез последователно изписване на името на реда (най-вляво) и името на стълба (най-отгоре), в които се намира тази клетка;
- крайната стойност *x<sup>j</sup>* (Final Value) на променливата, която е оптималната, в случай че задачата има крайно решение;
- относителната оценка (Reduced Cost) на тази променлива;
- коефициентът ѝ  $c_j$  в целевата функция (Objective Coefficient);
- допустимото увеличение  $\delta^+$  (Allowable Increase) на стойността на *c<sup>j</sup>* , при което оптималният базис се запазва;
- допустимото намаление  $\delta_j^$ *j* (Allowable Decrease) на стойността на *c<sup>j</sup>* , при което оптималният базис се запазва.

Тогава интервалът на устойчивост за коефициента *<sup>c</sup><sup>j</sup>* <sup>е</sup> [*c<sup>j</sup>* <sup>−</sup> <sup>δ</sup> −  $\frac{1}{j}$ ,  $c_j + \delta_j^+$ ]. B този интервал на изменение на *c<sup>j</sup>* намереният оптимален базис се запазва. Оптималното решение е същото, но стойността на целевата функция е друга.

По подобен начин в секцията *Ограничения* (*Constraints*) за всяко ограничение са дадени:

- координатите на клетката (Cell), съдържаща пресметнатата лява страна на ограничението;
- името на клетката (Name), което се получава чрез последователно изписване на името на реда (най-вляво) и името на стълба (най-отгоре), в които се намира тази клетка;
- крайната стойност (Final Value) на лявата страна на ограничението;
- двойствената цена (Shadow Price) на ограничението;
- дясната страна *b<sup>i</sup>* (Constraint R.H. Side) на ограничението;
- максимално допустимото увеличение  $\delta_i^+$  (Allowable Increase) на постоятель *пасиата страна*  $h$ . при което намереният оптимален базис се запазва: дясната страна *b<sup>i</sup>* , при което намереният оптимален базис се запазва;
- максимално допустимото намаление  $\delta_i^$ *i* (Allowable Decrease) на дясната страна *b<sup>i</sup>* , при което намереният оптимален базис се запазва.

Тогава интервалът на устойчивост за тази дясна страна е [ $b_i - \delta_i^ \vec{i}$ ,  $b_i + \delta_i^+$ ]. B този интервал на изменение на *b<sup>i</sup>* намереният оптимален базис се запазва, а промяната в целевата функция е пропорционална на направената промяна в *b<sup>i</sup>* и на двойствената променлива, съответна на това ограничение.

Според показаното на фиг. [8](#page-9-1) интервалът на устойчивост за коефициента пред *<sup>x</sup>*<sup>1</sup> <sup>е</sup> [1000, 4000], а за този пред *<sup>x</sup>*<sup>2</sup> <sup>е</sup> [1500, 6000]. За десните страни на ограниченията съответните интервали са [4, 7], [6, 12], [-2, +∞),  $\left[\frac{4}{3}, \frac{4}{3}\right]$  $\frac{4}{3}$ , + $\infty$ ) (числото 1E+30 се тълкува като +∞).

Понякога е възможно да се предвиди ефекта от едновременно направени промени в няколко стойности, като се приложи т. нар. *правило на 100%*.

- Това правило не важи, ако се променят едновременно коефициенти в целевата функция и десни страни на ограничения.
- Ако се променят само коефициенти в целевата функция, вижте какъв е интервалът на устойчивост за тези коефициенти.
- Разгледайте процентите на направените промени, като разделите абсолютната стойност на разликата между новата и старата стойност на  $\delta_i^+$ <br>или  $\delta^-$  в зависимост от това дали увелицавате или намадявате съответь или  $\delta_i^$ *i* в зависимост от това дали увеличавате или намалявате съответния коефициент.
- Съберете всички проценти. Ако получената сума не е повече от 100%, тогава намереният оптимален базис остава такъв.
- Ако сумата на процентите надхвърля 100%, не е ясно дали намереният оптимален базис остава такъв.
- По същия начин се процедира и с едновременни промени в десните страни на няколко ограничения.

# **5. Пример**

<span id="page-11-1"></span><span id="page-11-0"></span>**Пример 1.** Фирма снабдява сладкарници с три вида сладолед — шоколадов, ванилов и плодов. Тъй като времето е много горещо и търсенето на продукцията е прекалено голямо, фирмата изпитва недостиг на основните суровини за производството си — мляко, захар и сметана. Ето защо тя няма да може да изпълни многобройните заявки на клиентите си. Като отчита тези обстоятелства, фирмата решава да избере такива количества от различните видове сладолед, които биха ѝ донесли максимална печалба, като се отчитат ограниченията от наличните количества на основните суровини.

Всеки галон продаден шоколадов, ванилов и плодов сладолед носи печалба съответно от 1, 0,90 и 0,95 долара. Фирмата разполага само с 200 галона мляко, 150 паунда захар и 60 галона сметана. Съответната линейна оптимизационна задача е следната.

Нека *C* = галони произведен шоколадов сладолед,

*V* = галони произведен ванилов сладолед,

 $F =$  галони произведен плодов сладолед.

Да се намери максимумът на

печалбата <sup>=</sup> <sup>1</sup>,00*<sup>C</sup>* <sup>+</sup> <sup>0</sup>,<sup>90</sup> *<sup>V</sup>* <sup>+</sup> <sup>0</sup>,<sup>95</sup> *<sup>F</sup>*

при ограничения

Мляко: <sup>0</sup>,45*<sup>C</sup>* <sup>+</sup> <sup>0</sup>,<sup>50</sup> *<sup>V</sup>* <sup>+</sup> <sup>0</sup>,<sup>40</sup> *<sup>F</sup>* <sup>≤</sup> <sup>200</sup> галона  $0,50C + 0,40V + 0,40F \le 150$  паунда Сметана: <sup>0</sup>,10*<sup>C</sup>* <sup>+</sup> <sup>0</sup>,<sup>15</sup> *<sup>V</sup>* <sup>+</sup> <sup>0</sup>,<sup>20</sup> *<sup>F</sup>* <sup>≤</sup> <sup>60</sup> галона

12 26 март 2008 г.

### и *C* ≥ 0, *V* ≥ 0, *F* ≥ 0.

Тази задача е решена с Excel Solver. Листът с решената задача и справката с анализа на чувствителността са показани на фиг. [9.](#page-12-0)

<span id="page-12-0"></span>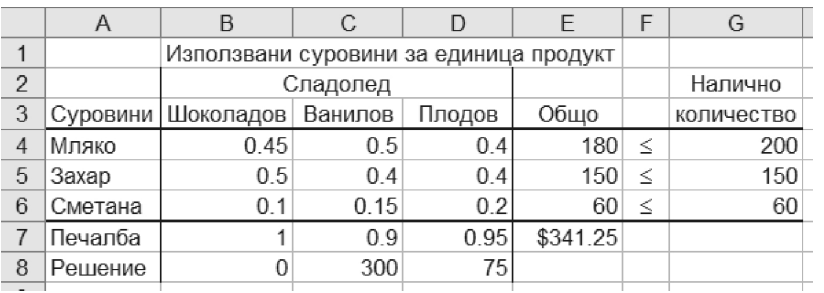

|                | B<br>A           | C                        | D     | F         | F           | G           | H         |
|----------------|------------------|--------------------------|-------|-----------|-------------|-------------|-----------|
| 1              | Adjustable Cells |                          |       |           |             |             |           |
| $\overline{2}$ |                  |                          | Final | Reduced   | Objective   | Allowable   | Allowable |
| 3              | Cell             | Name                     | Value | Cost      | Coefficient | Increase    | Decrease  |
| 4              |                  | \$В\$8 Решение Шоколадов | 0     | $-0.0375$ |             | 0.0375      | $1E + 30$ |
| 5              |                  | \$C\$8 Решение Ванилов   | 300   | 0         | 0.9         | 0.05        | 0.0125    |
| 6              |                  | \$D\$8 Решение Плодов    | 75    | 0         | 0.95        | 0.021428571 | 0.05      |
| 7              |                  |                          |       |           |             |             |           |
| 8              | Constraints      |                          |       |           |             |             |           |
| 9              |                  |                          | Final | Shadow    | Constraint  | Allowable   | Allowable |
| 10             | Cell             | Name                     | Value | Price     | R.H. Side   | Increase    | Decrease  |
| 11             | <b>\$E\$4</b>    | Мляко Общо               |       |           |             |             |           |
| 12             |                  | \$E\$5 Захар Общо        | 150   | 1.875     | 150         | 10          | 30        |
| 13             |                  | \$Е\$6 Сметана Общо      | 60    |           | 60          | 15          | 3.75      |

Фиг. 9. Лист с данните и решението и справка с анализ на чувствителността

*Забележка.* Числата в реда Мляко на справката с анализа на чувствителността не са дадени нарочно, тъй като в едно от подусловията на задачата се иска те да бъдат попълнени.

За всяко от следващите подусловия да се отговори на въпросите колкото е възможно по-пълно и подробно без да се решава задачата с Excel Solver, като се използват адресите на необходимите клетки.

**Забележка.** Всяко подусловие е независимо от останалите (всяка промяна на модела, направена в едно подусловие, не се отнася за никое от другите подусловия).

(а) Кое е оптималното решение и колко е печалбата?

(б) Нека печалбата от един галон плодов сладолед е станала \$1. Ще се

промени ли оптималното решение?

- (в) Нека печалбата от един галон плодов сладолед е станала \$0,92. Ще се промени ли оптималното решение и какво става с печалбата?
- (г) Да предположим, че фирмата е установила, че 3 галона от сметаната са се вкиснали и трябва да бъдат изхвърлени. Ще се промени ли оптималното решение и какво се случва с печалбата.
- (д) Да предположим, че фирмата може да купи допълнително 10 паунда захар, като заплати за тях допълнително \$10. Ще го направи ли? Обяснете.
- (е) Да се попълнят липсващите числа в справката с анализа на чувствителността в реда Мляко, като се използва само листа с данните на задачата и полученото в него оптимално решение. Да се обясни по какъв начин е възможно да бъде получено всяко от тези числа.
- (ж) Нека количеството на захарта е намаляло с 10 паунда, а това на сметаната се е увеличило с 10 галона. Ще се промени ли оптималният базис?

**Решение.** След всеки отговор е даден съответният лист на Excel с оградени в елипси клетки, участващи във формирането на отговора на съответния въпрос.

- (а) Шоколадов сладолед 0 галона (B8), ванилов сладолед 300 галона (C8) и плодов сладолед 75 галона (D8). Стойността на целевата функция е \$341,25 (фиг. [10\)](#page-14-0).
- (б) Цената на плодовия сладолед се е увеличила с 0,10 долара, което е повече от максимално допустимото. Оптималното решение се променя (фиг. [11\)](#page-14-1).
- (в) Цената на плодовия сладолед е намаляла с 0,03 долара, което е по-малко от максимално допустимото. Следователно оптималното решение не се променя. Печалбата намалява с <sup>0</sup>,<sup>03</sup> · <sup>75</sup> <sup>=</sup> \$2,<sup>25</sup> до \$339 (фиг. [12\)](#page-15-0).
- (г) Новата стойност е в интервала на устойчивост на количеството на сметаната [56,25, 75]. Печалбата намалява с <sup>3</sup> · <sup>1</sup> <sup>=</sup> \$3 до \$338,25 (фиг. [13\)](#page-15-1).
- (д) Максимално възможното увеличение на количеството на захарта при сегашния базис е 10 паунда. Двойствената цена на захарта е равна на 1,875. Така закупените 10 паунда захар биха увеличили стойността на целевата функция с <sup>10</sup> · <sup>1</sup>,<sup>875</sup> <sup>=</sup> \$18,75. Остава печалба от \$8,75. Значи покупката е изгодна (фиг. [14\)](#page-16-0).

Решаване на задачи на линейното оптимиране с помощта на *MS Excel*

<span id="page-14-0"></span>

|                | Α       | B                                      | С        |        | F        | F | G          |  |
|----------------|---------|----------------------------------------|----------|--------|----------|---|------------|--|
|                |         | Използвани суровини за единица продукт |          |        |          |   |            |  |
| $\overline{2}$ |         |                                        | Сладолед |        |          |   | Налично    |  |
| 3              |         | Суровини   Шоколадов                   | Ванилов  | Плодов | Общо     |   | количество |  |
| 4              | Мляко   | 0.45                                   | 0.5      | 0.4    | 180      | ≤ | 200        |  |
| 5              | 3axap   | 0.5                                    | 0.4      | 0.4    | 150      | ≤ | 150        |  |
| 6              | Сметана | 0.1                                    | 0.15     | 0.2    | 60       | ≤ | 60         |  |
|                | Печалба |                                        | $\Omega$ | 0.95   | \$341.25 |   |            |  |
| 8              | Решение |                                        | 300      | 75     |          |   |            |  |
|                |         |                                        |          |        |          |   |            |  |

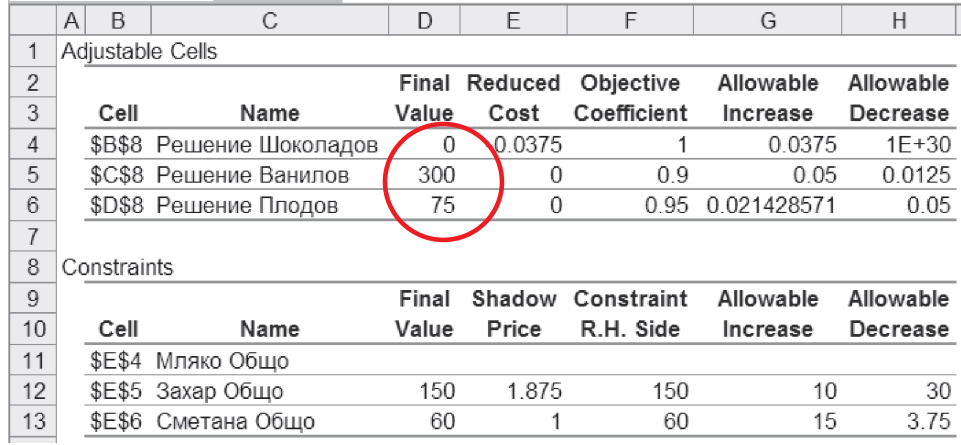

# Фиг. 10. Задача [1](#page-11-1) (а)

<span id="page-14-1"></span>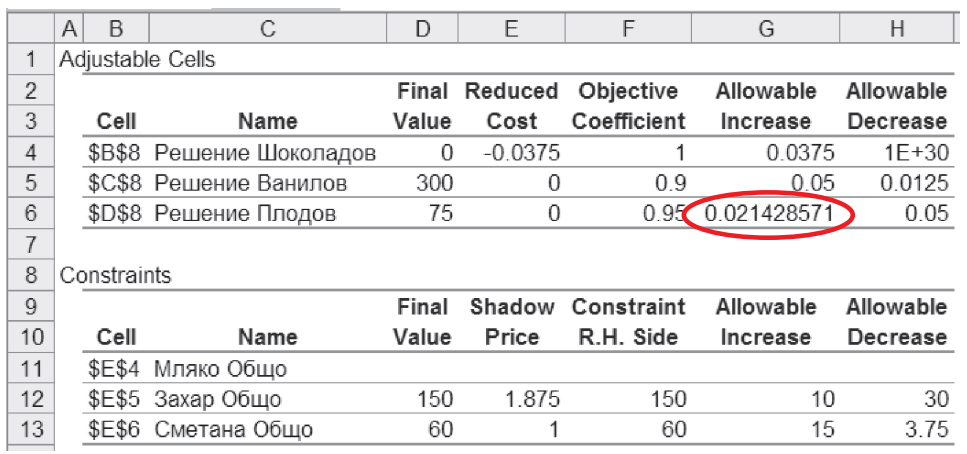

Фиг. 11. Задача [1](#page-11-1) (б)

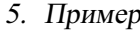

<span id="page-15-0"></span>

|    | B<br>Α           | C                        | D     | F                    | F           | G           | Н         |
|----|------------------|--------------------------|-------|----------------------|-------------|-------------|-----------|
| 1  | Adjustable Cells |                          |       |                      |             |             |           |
| 2  |                  |                          |       | <b>Final Reduced</b> | Objective   | Allowable   | Allowable |
| 3  | Cell             | Name                     | Value | Cost                 | Coefficient | Increase    | Decrease  |
| 4  |                  | \$В\$8 Решение Шоколадов | 0     | $-0.0375$            |             | 0.0375      | $1E + 30$ |
| 5  |                  | \$C\$8 Решение Ванилов   | 300   | 0                    | 09          | 0.05        | 0.0125    |
| 6  |                  | \$D\$8 Решение Плодов    | 75    | 0                    | 0.95        | 0.021428571 | 0.05      |
| 7  |                  |                          |       |                      |             |             |           |
| 8  | Constraints      |                          |       |                      |             |             |           |
| 9  |                  |                          | Final | Shadow               | Constraint  | Allowable   | Allowable |
| 10 | Cell             | Name                     | Value | Price                | R.H. Side   | Increase    | Decrease  |
| 11 | <b>\$E\$4</b>    | Мляко Общо               |       |                      |             |             |           |
| 12 |                  | \$E\$5 Захар Общо        | 150   | 1.875                | 150         | 10          | 30        |
| 13 | \$E\$6           | Сметана Общо             | 60    |                      | 60          | 15          | 3.75      |
|    |                  |                          |       |                      |             |             |           |

Фиг. 12. Задача [1](#page-11-1) (в)

<span id="page-15-1"></span>

|                | Α<br>B        | C                            | D     | F                    | F             | G           | Н         |
|----------------|---------------|------------------------------|-------|----------------------|---------------|-------------|-----------|
| 1              |               | Adjustable Cells             |       |                      |               |             |           |
| $\overline{c}$ |               |                              |       | <b>Final Reduced</b> | Objective     | Allowable   | Allowable |
| 3              | Cell          | Name                         | Value | Cost                 | Coefficient   | Increase    | Decrease  |
| 4              |               | \$В\$8 Решение Шоколадов     | 0     | $-0.0375$            |               | 0.0375      | $1F + 30$ |
| 5              |               | \$C\$8 Решение Ванилов       | 300   | 0                    | 09            | 0.05        | 0 0 1 2 5 |
| 6              |               | <b>\$D\$8 Решение Плодов</b> | 75    | 0                    | 0.95          | 0 021428571 | 0.05      |
| 7              |               |                              |       |                      |               |             |           |
| 8              | Constraints   |                              |       |                      |               |             |           |
| 9              |               |                              | Final | Shadow               | Constraint    | Allowable   | Allowable |
| 10             | Cell          | Name                         | Value | Price                | R.H. Side     | Increase    | Decrease  |
| 11             | <b>\$E\$4</b> | Мляко Общо                   |       |                      |               |             |           |
| 12             |               | \$E\$5 Захар Общо            | 150   | 1.875                | 150           | 10          | 30        |
| 13             |               | \$E\$6 Сметана Общо          | 60    |                      | $\epsilon$ 60 | 15          | 3.75      |
|                |               |                              |       |                      |               |             |           |

Фиг. 13. Задача [1](#page-11-1) (г)

- (е) Ограничението Мляко е пасивно в оптималното решение, защото лявата му страна 180 е по-малка от дясната 200 (фиг. [15\)](#page-16-1).
	- Значи Final Value е равно на 180.
	- Тогава двойствената цена (Shadow price) е равна на нула.
	- Constraint R.H. Side е равна на G4 от листа с оптималното решение, т. е. 200.
	- В такъв случай дясната граница на интервала на устойчивост е +∞.

Решаване на задачи на линейното оптимиране с помощта на *MS Excel*

<span id="page-16-0"></span>

|                | B<br>Α           | C                        | D     | Ε                    | F                 | G           | Н         |
|----------------|------------------|--------------------------|-------|----------------------|-------------------|-------------|-----------|
| 1              | Adjustable Cells |                          |       |                      |                   |             |           |
| $\overline{2}$ |                  |                          |       | <b>Final Reduced</b> | Objective         | Allowable   | Allowable |
| 3              | Cell             | Name                     | Value | Cost                 | Coefficient       | Increase    | Decrease  |
| 4              |                  | \$В\$8 Решение Шоколадов | 0     | $-0.0375$            |                   | 0 0 3 7 5   | $1F + 30$ |
| 5              |                  | \$C\$8 Решение Ванилов   | 300   | 0                    | 09                | 0.05        | 0.0125    |
| 6              |                  | \$D\$8 Решение Плодов    | 75    | 0                    | 0.95              | 0.021428571 | 0.05      |
| 7              |                  |                          |       |                      |                   |             |           |
| 8              | Constraints      |                          |       |                      |                   |             |           |
| 9              |                  |                          | Final |                      | Shadow Constraint | Allowable   | Allowable |
| 10             | Cell             | Name                     | Value | Price                | R.H. Side         | Increase    | Decrease  |
| 11             |                  | \$Е\$4 Мляко Общо        |       |                      |                   |             |           |
| 12             |                  | \$E\$5 Захар Общо        | 150   | 1.875                | 150               | 10          | 30        |
| 13             | \$E\$6           | Сметана Общо             | 60    |                      | 60                | 15          | 3.75      |

#### Фиг. 14. Задача [1](#page-11-1) (д)

<span id="page-16-1"></span>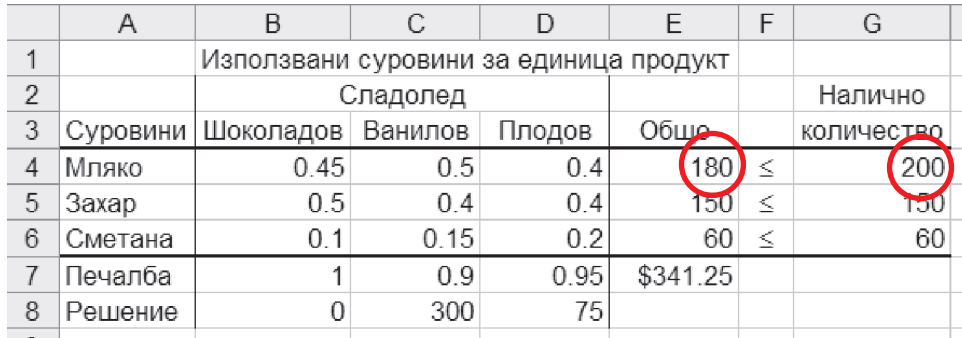

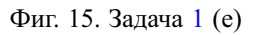

• Allowable Decrease е равно на разликата между дясната и лявата страна на това ограничение, сиреч 20.

(ж) По правилото на 100%:

- изменението на количеството на захарта е  $\frac{10}{30} = 33,33\%$ ,
- изменението на количеството на сметаната е  $\frac{10}{15} = 66,67\%$ .

Сумата е точно 100%. Следователно оптималният базис се запазва (фиг. [16\)](#page-17-0).

<span id="page-17-0"></span>

|                | Задачи           |                          |       |               |                   |             |           |  |  |  |  |
|----------------|------------------|--------------------------|-------|---------------|-------------------|-------------|-----------|--|--|--|--|
|                |                  |                          |       |               |                   |             |           |  |  |  |  |
|                | Α<br>B           | C                        | D     | F             | F                 | G           | Н         |  |  |  |  |
| 1              | Adjustable Cells |                          |       |               |                   |             |           |  |  |  |  |
| $\overline{2}$ |                  |                          |       | Final Reduced | Objective         | Allowable   | Allowable |  |  |  |  |
| 3              | Cell             | Name                     | Value | Cost          | Coefficient       | Increase    | Decrease  |  |  |  |  |
| $\overline{4}$ |                  | \$В\$8 Решение Шоколадов | 0     | $-0.0375$     |                   | 0 0 3 7 5   | $1F + 30$ |  |  |  |  |
| 5              |                  | \$C\$8 Решение Ванилов   | 300   | 0             | 0.9               | 0.05        | 0.0125    |  |  |  |  |
| 6              |                  | \$D\$8 Решение Плодов    | 75    | 0             | 0.95              | 0.021428571 | 0.05      |  |  |  |  |
| 7              |                  |                          |       |               |                   |             |           |  |  |  |  |
| 8              | Constraints      |                          |       |               |                   |             |           |  |  |  |  |
| 9              |                  |                          | Final |               | Shadow Constraint | Allowable   | Allowable |  |  |  |  |
| 10             | Cell             | Name                     | Value | Price         | R.H. Side         | Increase    | Decrease  |  |  |  |  |
| 11             | <b>\$E\$4</b>    | Мляко Общо               |       |               |                   |             |           |  |  |  |  |
| 12             |                  | \$E\$5 Захар Общо        | 150   | 1.875         | 150               | 10          | 30        |  |  |  |  |
| 13             | \$E\$6           | Сметана Общо             | 60    |               | 60                | 15          | 3.75      |  |  |  |  |

Фиг. 16. Задача [1](#page-11-1) (ж)

# **ЗАДАЧИ**

**1.** Пивоварна произвежда светло пиво и бира, като за производството използва зърно, хмел и малц. Налични са 40 lb зърно, 30 lb хмел и 40 lb малц. Един барел светло пиво се продава за \$40 и за производството му са необходими 1 lb зърно, 1 lb хмел и 2 lb малц. Един барел бира се продава за \$50 и за производството му са необходими 2 lb зърно, 1 lb хмел и 1 lb малц. Пивоварната може да продаде цялото произведено количество светло пиво и бира. За да максимизира общата печалба, пивоварната трябва да реши следната линейна оптимизационна задача

$$
\max z = 40x_{\text{nHBO}} + 50x_{\text{Gupa}}
$$

$$
x_{\text{nHBO}} + 2x_{\text{Gupa}} \le 40
$$

$$
x_{\text{nHBO}} + x_{\text{Gupa}} \le 30
$$

$$
2x_{\text{nHBO}} + x_{\text{Gupa}} \le 40
$$

$$
x_{\text{nHBO}} \ge 0, x_{\text{Gupa}} \ge 0.
$$

Листът с решената задача и справката с анализа на чувствителността са показани на фиг. [17.](#page-18-0)

*Забележка.* Числата в реда Хмел на справката с анализа на чувствителността не са дадени нарочно, тъй като в едно от подусловията на задачата се иска те да бъдат попълнени.

Решаване на задачи на линейното оптимиране с помощта на *MS Excel*

<span id="page-18-0"></span>

|                | Α                 |  | B              |                | C                  | D       |    | Ε                                  |   |
|----------------|-------------------|--|----------------|----------------|--------------------|---------|----|------------------------------------|---|
| 1              |                   |  |                |                | Модел на пивоварна |         |    |                                    |   |
| $\mathfrak{p}$ | Входни данни      |  |                |                |                    |         |    |                                    |   |
|                |                   |  |                |                |                    |         |    | Десни страни                       |   |
| 3              |                   |  | Светло пиво    |                | Бира               | Всичко  |    | на ограниченията                   |   |
| 4              | Целева функция    |  | 40             |                | 50                 | 1200    |    |                                    |   |
| 5              | Зърно             |  |                | $\overline{2}$ |                    | 40      | 40 |                                    |   |
| 6              | Хмел              |  |                | 1              |                    | 26.6667 | 30 |                                    |   |
| 7              | Малц              |  | $\overline{2}$ |                |                    |         | 40 |                                    |   |
| 8              |                   |  |                |                |                    |         |    |                                    |   |
| 9              | Изходни резултати |  |                |                |                    |         |    |                                    |   |
| 10             |                   |  | Светло пиво    |                | Бира               | Z       |    |                                    |   |
| 11             | Решение           |  | 13.33333333    |                | 13.33333333        | 1200    |    |                                    |   |
|                |                   |  |                |                |                    |         |    |                                    |   |
|                | Α<br>B            |  | C              | D              | E                  | F       |    | G                                  | H |
| 1              | Adjustable Cells  |  |                |                |                    |         |    |                                    |   |
| o              |                   |  |                | Einel          |                    |         |    | Beduaed Objective Allowable Allows |   |

| $\overline{2}$ |             |                             | Final  |       | Reduced Objective Allowable Allowable |    |    |
|----------------|-------------|-----------------------------|--------|-------|---------------------------------------|----|----|
| 3              | Cell        | Name                        | Value  | Cost  | Coefficient Increase Decrease         |    |    |
| $\overline{4}$ |             | \$В\$11 Решение Светло пиво | 13.333 | 0     | 40                                    | 60 | 15 |
| 5              |             | \$С\$11 Решение Бира        | 13.333 | 0     | 50                                    | 30 | 30 |
| 6              |             |                             |        |       |                                       |    |    |
| $\overline{7}$ | Constraints |                             |        |       |                                       |    |    |
| 8              |             |                             | Final  |       | Shadow Constraint Allowable Allowable |    |    |
| 9              | Cell        | Name                        | Value  | Price | R.H. Side Increase Decrease           |    |    |
| 10             | \$D\$5      | Зърно Всичко                | 40     | 20    | 40                                    | 10 | 20 |
| 11             | \$D\$6      | Хмел Всичко                 |        |       |                                       |    |    |
| 12             | \$D\$7      | Малц Всичко                 | 40     | 10    | 40                                    | 10 | 20 |

Фиг. 17. Лист с данните и решението и справка с анализ на чувствителността

За всяко от следващите подусловия да се отговори на въпросите колкото е възможно по-пълно и подробно без да се решава задачата с Excel Solver, като се използват адресите на необходимите клетки.

**Забележка.** Всяко подусловие е независимо от останалите (всяка промяна на модела, направена в едно подусловие, не се отнася за никое от другите подусловия).

- (а) Кое е оптималното решение и колко е печалбата?
- (б) Нека печалбата от един барел светло пиво е станала \$60. Ще се промени ли оптималното решение и какво става с печалбата?
- (в) Нека печалбата от един барел бира е станала \$85. Ще се промени ли оптималното решение?

 $\mathbb{R}^2$ 

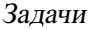

- (г) Да предположим, че фирмата е установила, че 10 lb от малца са мухлясали и трябва да бъдат изхвърлени. Ще се промени ли оптималното решение и какво се случва с печалбата.
- (д) Да предположим, че фирмата може да купи допълнително 10 lb зърно, като заплати за тях допълнително \$200. Ще го направи ли? Обяснете.
- (е) Да се попълнят липсващите числа в справката с анализа на чувствителността в реда Хмел, като се използват само листа с данните на задачата и полученото в него оптимално решение. Да се обясни по какъв начин е възможно да бъде получено всяко от тези числа.
- (ж) Нека количеството на зърното се е увеличило с 5 lb, а това на малца е намаляло с 10 lb. Ще се промени ли оптималният базис?